## *Using the EclipseSuite ImageSignature feature*

Signature support is a function of ImageIntegrity and is supported as of EclipseSuite 4.0. Use of Signatures is controlled by a Behavior in the EclipseSuite applications. To enable Signature use, check the Signature box in the General Behavior section of ImageAnalysis, ImageCopy and ImageVerify.

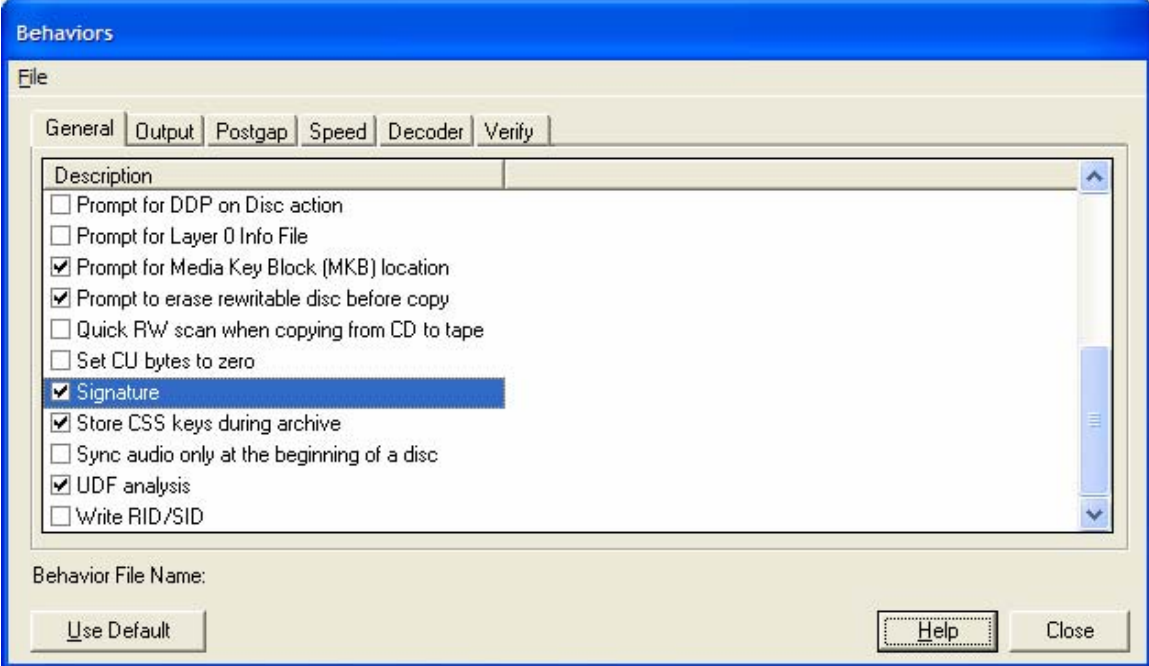

**Figure 1: Enabling Signature Behavior** 

Once the Signature behavior is enabled, ImageCopy will calculate a signature value for all supported images. The value will be stored in a .ESG file that will be placed in the image directory. The file will be named the same as the image name, for example, an image with the name 123ABC will have a signature file 123ABC.esg.

## **Example of .ESG file contents:**

[Signature] Version=1.00 Signature=8B661D9D86DEAC8A487FE07A94AEB9CD

[LogfileName] \*123ABC\*

[SignatureDisplay] \*8B661D9D86DEAC8A487FE07A94AEB9CD\* The signature file can also be stored in the directory of your choice by specifying a "Signature Directory" in the Preferences screen as shown in Figure 2.

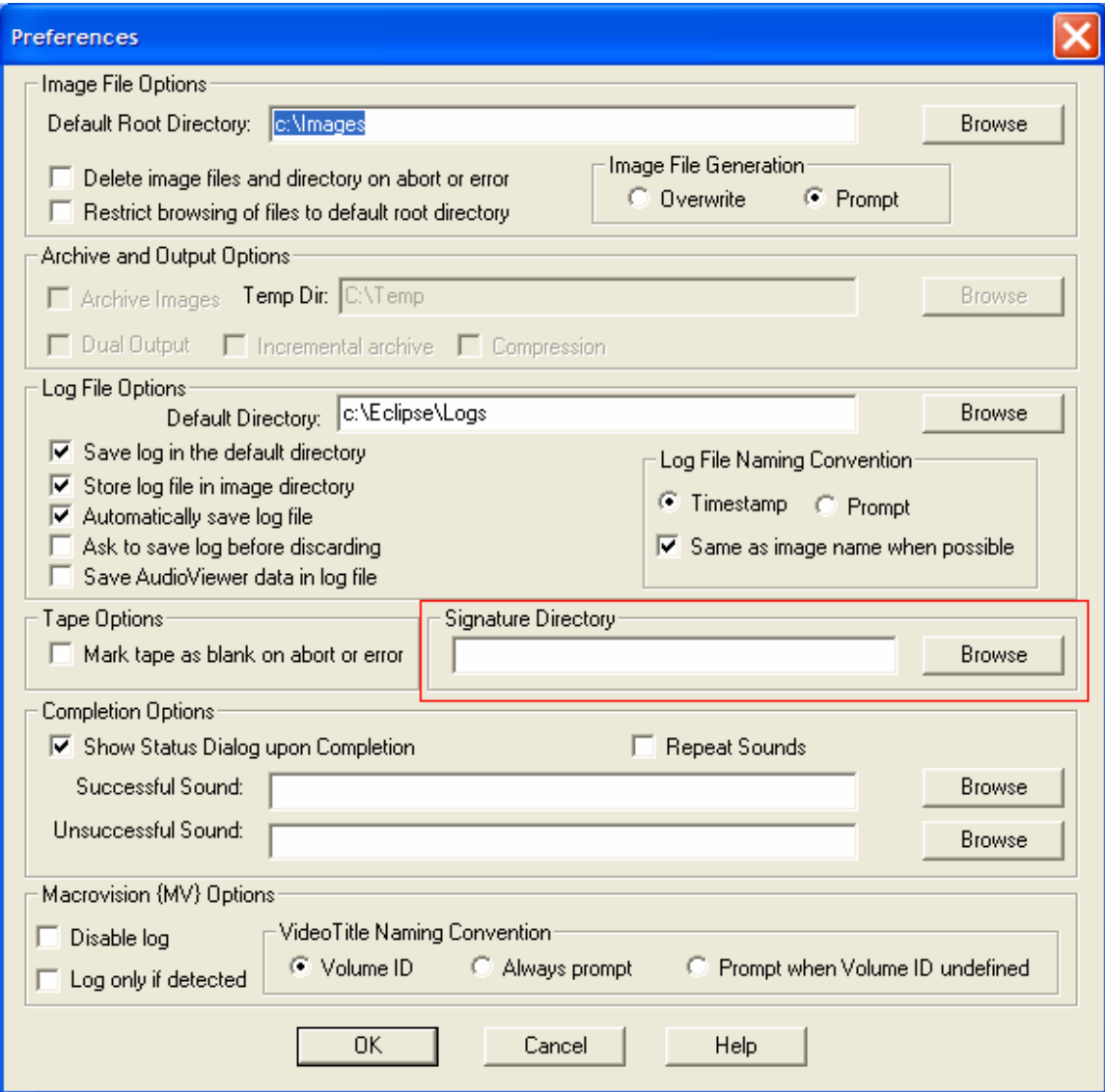

**Figure 2: Setting Default Signature Directory** 

In addition to storing the Signature value in an .esg file, the Signature will be displayed on the analysis screen of all EclipseSuite programs (Figure 3).

| ImageAnalysis - C:\Eclipse\Logs\test1.ia<br>Δ                                           |                                                   |
|-----------------------------------------------------------------------------------------|---------------------------------------------------|
| File<br>View Help                                                                       |                                                   |
| Media Selection   to Progress   E ETOC A Analysis   11 Books   22 Performance   11 Info |                                                   |
| Mode<br>Location  <br>Length   Error Description                                        | Additional Info                                   |
| <b>pecedecececece</b><br>Becocecececece<br>DDP level 2.00                               |                                                   |
| <b>DVD</b><br>Dual-Layer (Opposite track path)                                          | Layer 0                                           |
| ISO9660 Data                                                                            |                                                   |
| Non-zero reserved bits in Control data region code.                                     | $LI: RMA=40$                                      |
| Number of Audio Title Sets                                                              | 0                                                 |
| Number of Video Title Sets<br>Region 1                                                  | 1<br>United States & its territories, Canada      |
| Region 2                                                                                | Europe, Japan, Greenland, Egypt, South Africa, M  |
| Region 3                                                                                | Korea, Taiwan, Macau, Hong Kong, South East A     |
| Region 4                                                                                | Mexico, South & Central America, Australia, New Z |
| Region 5<br>Region 6                                                                    | Russia, Eastern Europe, India, Africa<br>China    |
| Region 8                                                                                | In-flight entertainment                           |
| SSCRST 0                                                                                | Src not encrypted, tgt not encrypted              |
| Signature                                                                               | 8B661D9D86DEAC8A487FE07A94AEB9CD                  |
| <b>UDF</b> Data<br>30139h<br>1h Non-zero reserved bits in main data region code         | VIDEO TS.IFO: RMA=40                              |
| lovd<br>3014Ch<br>Th Non-zero reserved bits in main data region code                    | VIDEO TS.BUP: RMA=40                              |
|                                                                                         |                                                   |
|                                                                                         |                                                   |
|                                                                                         |                                                   |
|                                                                                         |                                                   |
|                                                                                         |                                                   |
|                                                                                         |                                                   |
|                                                                                         |                                                   |
| Total Errors: 0<br>Track: 1 of 1<br>Elapsed Time: 00:10:22                              |                                                   |
| Location: 2250B0h of 2250B0h<br>Total Warnings: 3<br>Rules: [Using Default Rules]       |                                                   |
| Behaviors: C:\Eclipse\ImageTools40\Ed.beh                                               |                                                   |
|                                                                                         | Version: 4.0                                      |
| Stop<br>Start                                                                           |                                                   |

**Figure 3: Signature Displayed during ImageAnalysis** 

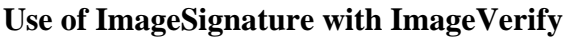

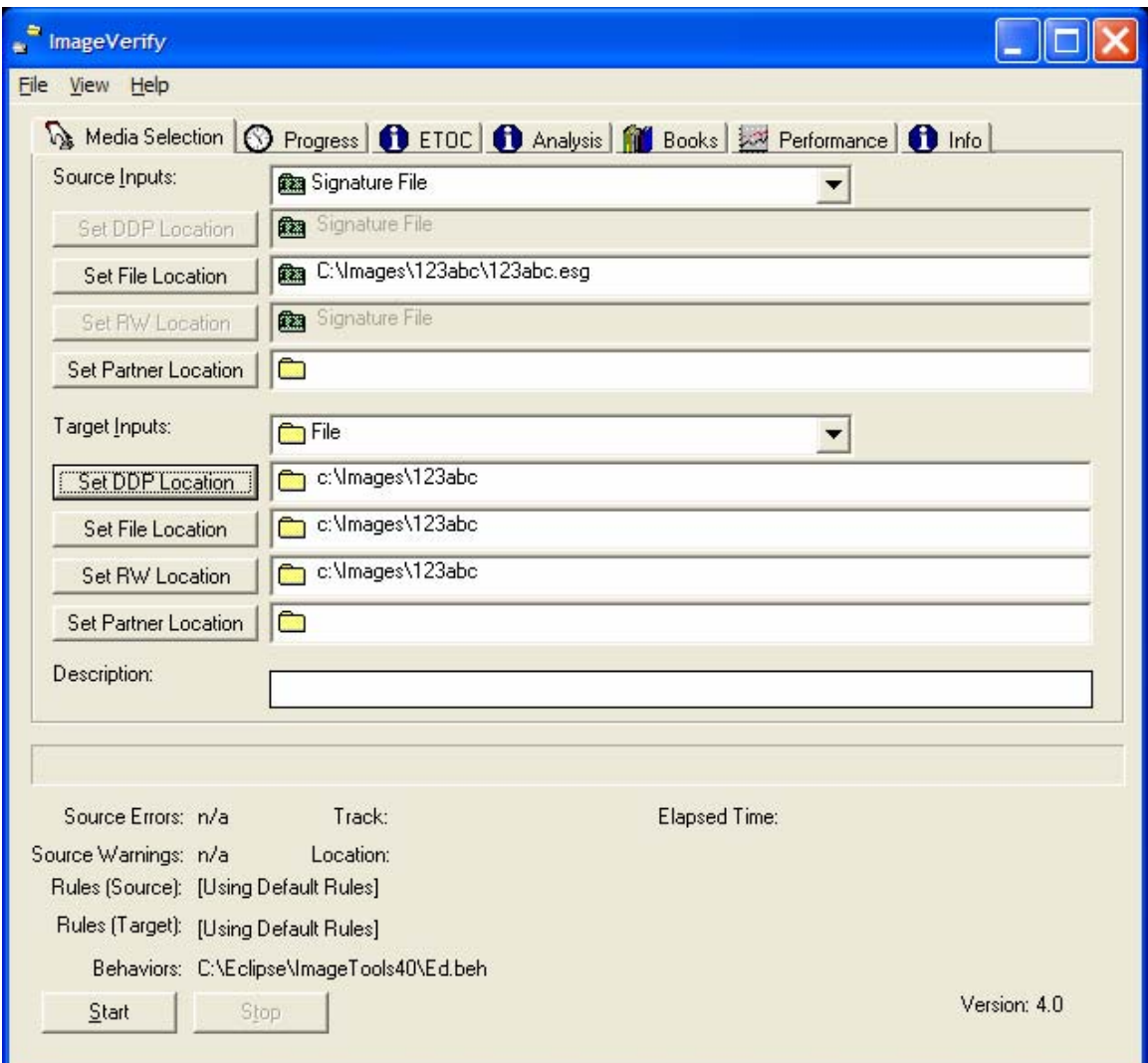

**Figure 4: ImageVerify with Signature File verification** 

Signature verification takes place using ImageVerify. There are two different methods available for Signature verification. One option is to use the .Signature file that was created for the image. To use the .esg file, select "Signature File" from the ImageVerify media selection drop down menu. You then need to locate and specify the proper file location using the "Set File Location" button. Figure 4 shows the Media Selection tab settings when using the Signature File as the source for verification.

This method offers a simple and effective way to input the signature data via a file. It is necessary, however, that the signature file be available to the ImageVerify workstation. This has posed a challenge for some customers who do not want the ImageVerify workstation networked and who do not want to manage removable media associated with each job. The signature file will fit on a floppy disk.

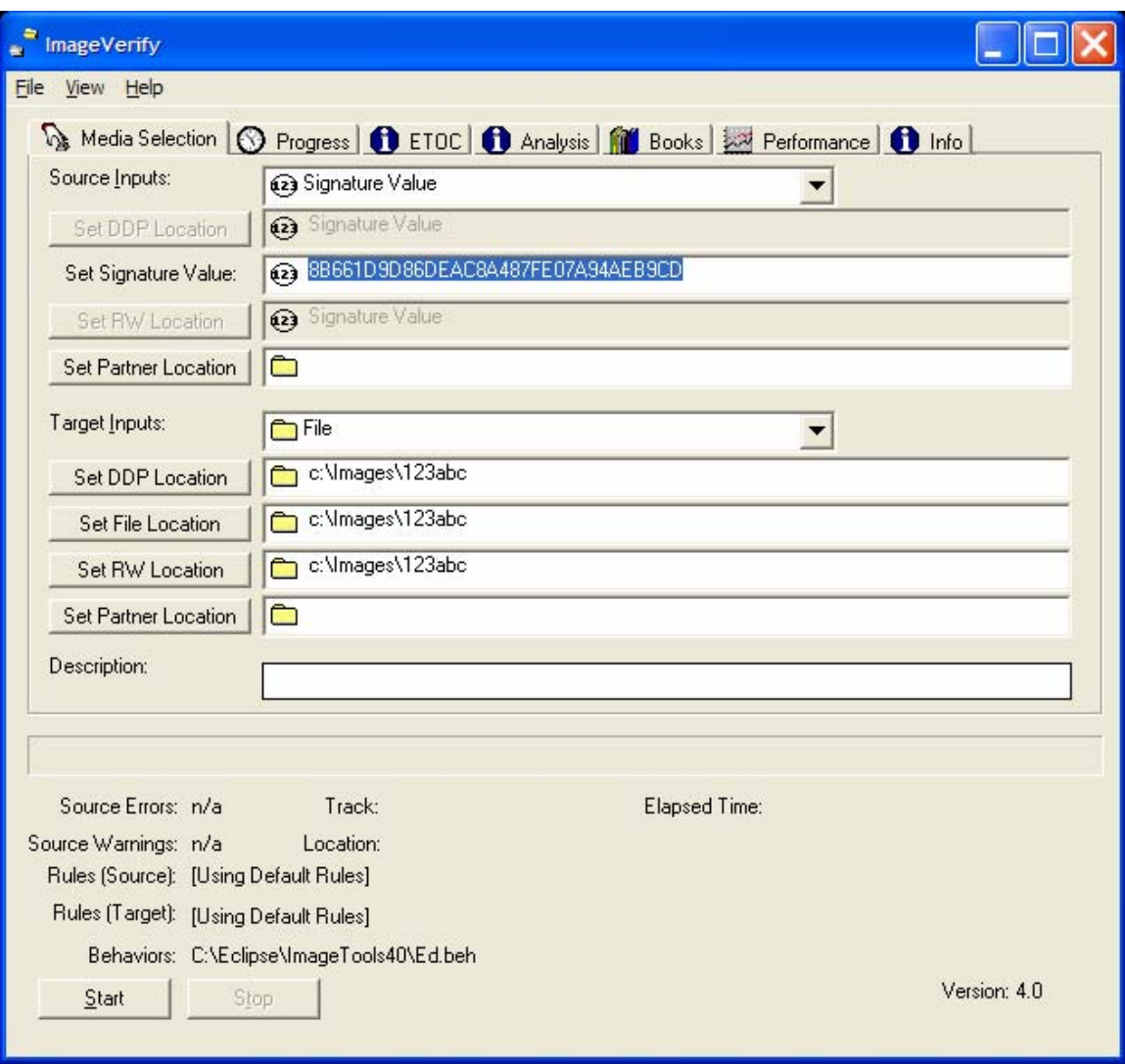

**Figure 5: ImageVerify with Signature Value Entry** 

An alternative to the Signature File verification is "Signature Value" verification. Using this approach, the actual signature value is entered into ImageVerify. The 128 bit signature is represented in a 32 character value which can be typed or input via a barcode reader. Figure 5 shows the media selection screen set for this type of verification.

Using the Signature Value method allows the ImageVerify workstation to be totally isolated and free from the problems associated with managing removable media such as a floppy diskette.

Apart from properly selecting the Signature source, ImageVerify is operarated in the same manner as any other job. In the event of a data mismatch, the rule "Signature Comparison Error" will be triggered and displayed in ImageVerify analysis screen. This is shown in Figure 6. In the event of this condition, the results need to be thoroughly investigated.

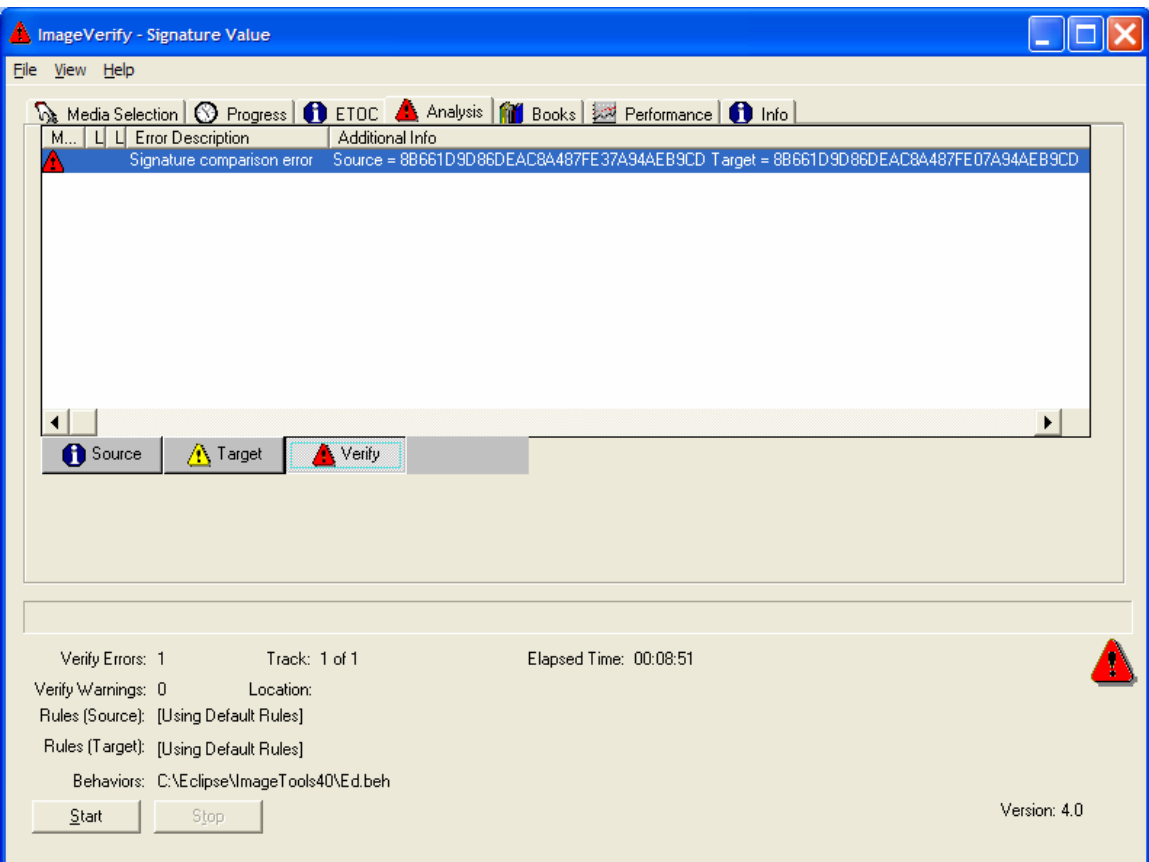

**Figure 6: Signature Comparison Error**